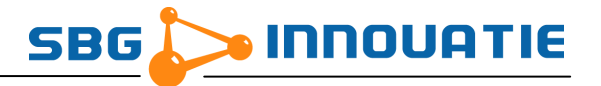

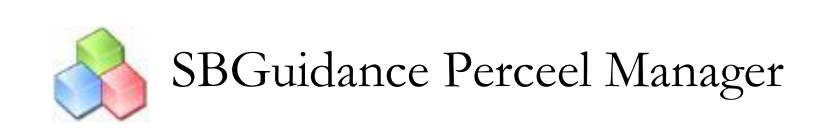

Versie 2.6

# Handleiding

19 augustus 2010

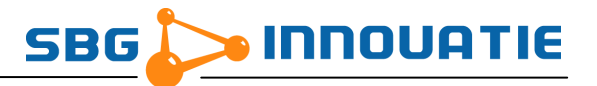

SBGuidance Perceel Manager – Service Handleiding (Herziening 5)

© Copyright 2010 SBG Innovatie. Alle rechten voorbehouden.

Hoornseweg 22 1775RB Middenmeer, Netherlands http://www.sbg-innovatie.nl info@sbg.nl Telefoon: +31 227 50 36 82 Fax: +31 227 50 36 76

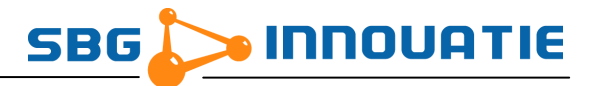

# <span id="page-2-0"></span>Inhoudsopgave

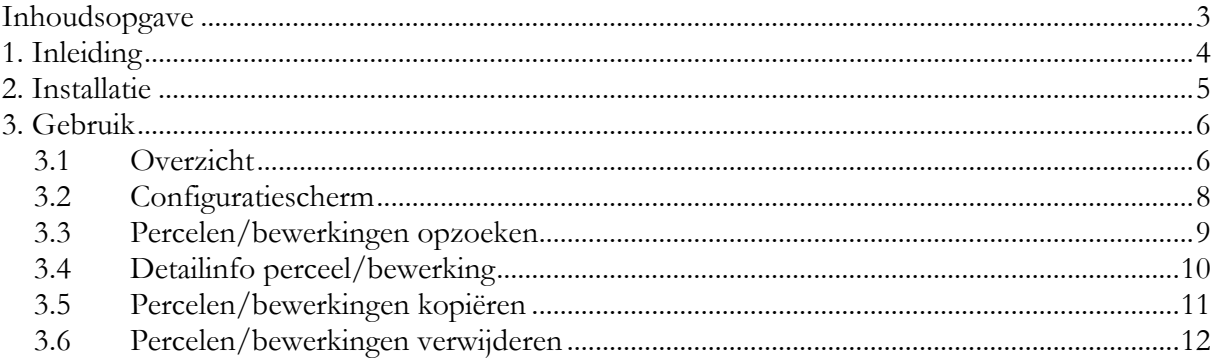

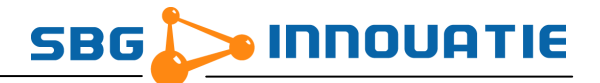

# <span id="page-3-0"></span>**1. Inleiding**

Met SBGuidance Perceel Manager is het mogelijk om percelen uit te wisselen tussen SBGuidance terminals door middel van een USB geheugenstick. Het is mogelijk om alle dan wel individuele percelen over te zetten óf zelf specifieke bewerkingen van een perceel.

Zo kan de gebruiker bijvoorbeeld een bewerking aanmaken om een gewas te planten, welke hij vervolgens aan de loonwerker geeft.

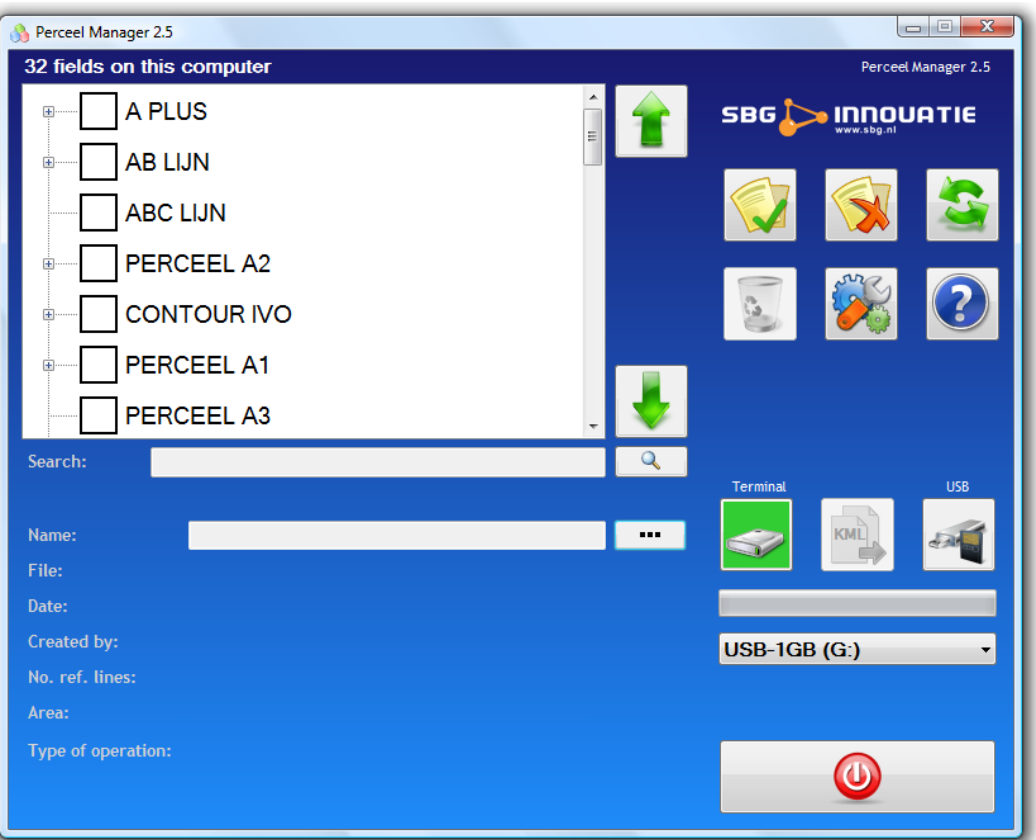

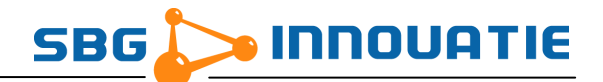

### <span id="page-4-0"></span>**2. Installatie**

Om SBGuidance Perceel Manager te kunnen gebruiken is het noodzakelijk dat .NET Framework 2.0 of hoger is geïnstalleerd op de terminal.

Voor de installatie van SBGuidance Perceel Manager op een SBGuidance terminal dien je de installatie programma met de naam "*install-perceelmanager-[Versie-nummer].exe"* uit te voeren.

Een nieuwe versie van SBGuidance Perceel Manager kan zonder probleem over een bestaande versie worden geïnstalleerd. Het is niet nodig de oude versie te de-installeren.

Volg de aanwijzingen van het installatieprogramma.

SBGuidance Perceel Manager wordt standaard geïnstalleerd in de map *"C:\Program Files\SBGuidance Perceel Manager"* . Het programma kan aan SBGuidance Loader worden toegevoegd zodat het beschikbaar is voor de gebruiker. Zie *SBGuidance Loader Service Handleiding* hoe je dit moet doen.

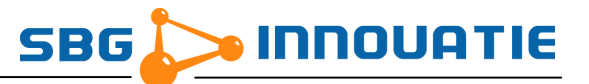

# <span id="page-5-0"></span>**3. Gebruik**

#### <span id="page-5-1"></span>**3.1 Overzicht**

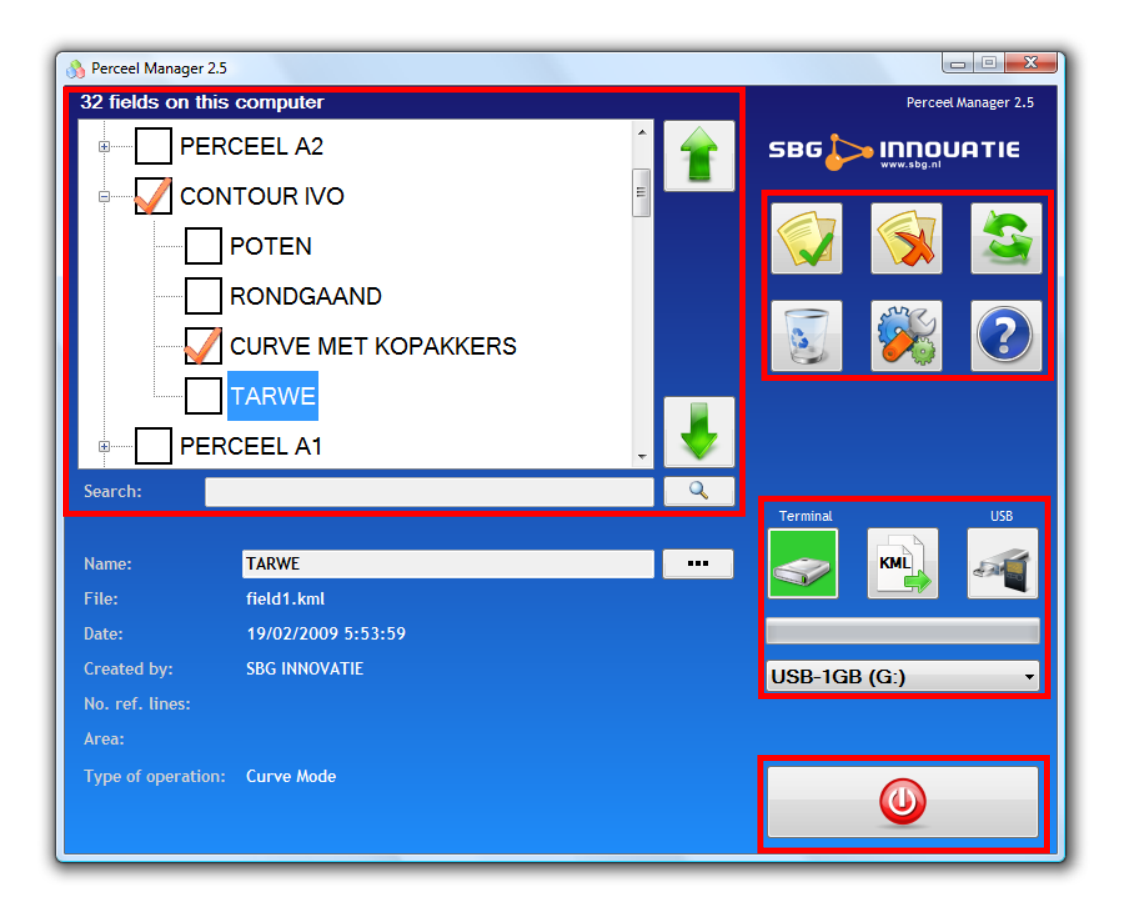

Linksboven ziet u de lijst met beschikbare percelen op het gekozen medium: terminal of USB. Het geselecteerde perceel wordt met een blauwe kleur aangegeven.

Wanneer een perceel bewerkingen bevat, wordt dit aangegeven met een plusje vóór de perceelsnaam. Door hierop te drukken worden de bewerkingen van dat perceel zichtbaar.

Onderaan de lijst met percelen wordt extra informatie getoond van het geselecteerde perceel.

Naast de lijst staan twee pijlen om naar boven of beneden te scrollen indien er meer percelen in de lijst staan dan dat er zichtbaar zijn op het scherm. Daaronder bevindt zich de zoekbalk waarin de gebruiker een zoekterm kan invullen om snel een specifiek perceel of bewerking terug te vinden.

Rechts van de lijst bevinden zich de actieknoppen en de knoppen voor het kiezen van het opslag medium (terminal of USB). Het actieve medium wordt aangegeven door groene achtergrondkleur.

Aan de rechterkant van het scherm bevinden zich de actie knoppen voor het kopieer- en verwijderproces:

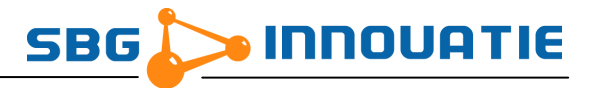

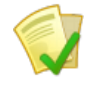

Alle percelen selecteren

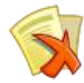

Alle selecties opheffen

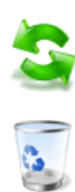

Lijst opnieuw laden

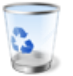

Geselecteerde percelen/bewerkingen verwijderen

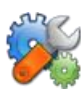

Configuratiescherm openen

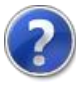

Helpvenster openen

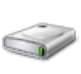

Percelen op terminal tonen.

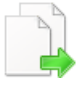

Percelen/bewerkingen van terminal naar USB kopiëren.

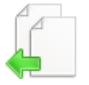

Percelen/bewerkingen van USB naar terminal kopiëren.

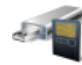

Percelen op extern geheugen tonen.

Indien er meerdere USB drives zijn aangesloten op de terminal is een keuzelijst beschikbaar waar u de gewenste USB drive kan kiezen.

Het programma afsluiten gebeurt met de knop rechts onderaan.

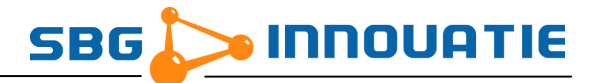

#### <span id="page-7-0"></span>**3.2 Configuratiescherm**

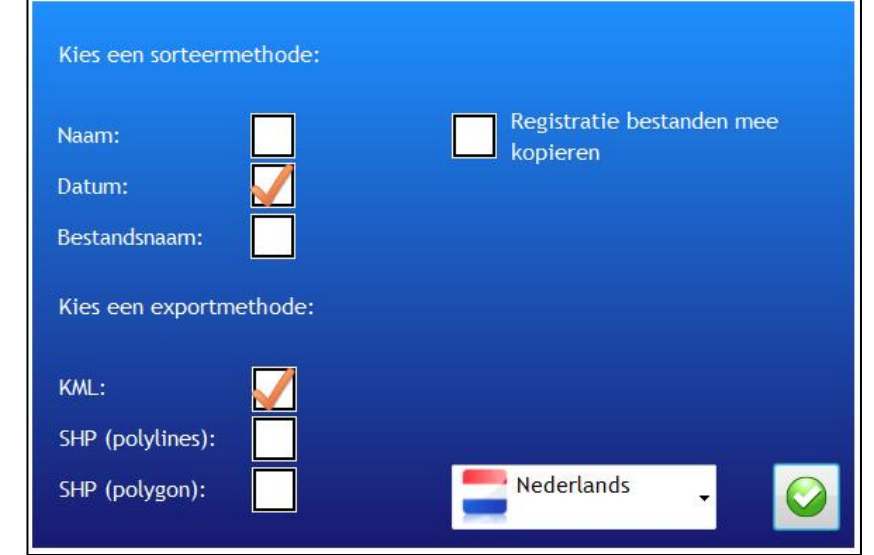

In het confugariescherm kunt u enkele gebruikers opties instellen zoals de sorteer methode en de export methode.

#### *Sorteermethode instellen*

De percelen in de lijst kunnen gesorteerd worden op naam, datum van aanmaken en bestandsnaam.

#### *Exportmethode instellen*

De gebruiker kan ook instellen op welke manier hij de percelen wil exporteren:

- KML Dit is de standaard methode om percelen tussen terminals uit te wisselen.
- SHP (polylines) Deze methode exporteert de individuele referentielijnen van het perceel naar het ESRI shapefile formaat.
- SHP (polygons) Deze methode exporteert de contour van een perceel naar het ESRI shapefile formaat. Een perceel die geen contour bevat, kan niet op deze manier geexporteerd worden.

ESRI shapfiles kunnen ingelezen worden in de meeste GIS toepassingen. Shapefiles (\*.shp) gaan steeds vergezeld van een index bestand (\*.shx) en een database bestand (\*.dbf). Zorg er steeds voor dat je deze 3 bestanden bij elkaar houdt.

#### *Taal instellen*

Gebruik de keuzelijst voor het instellen van de taal.

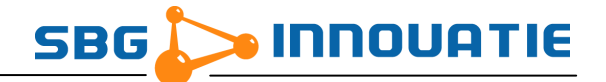

*Optie: Teelt Registratie bestanden kopieren*

Met deze optie kunt u bepalen of Teelt Registratie bestanden mee gekopieerd moeten worden naar het doel medium. Gebruik deze optie om Teelt Registratie gegevens naar USB stick te exporteren om ze thuis of op kantoor te verwerken in *SBGuidance Field Manager*. Indien u enkel percelen/bewerkingen wil uitwisselen kunt u deze optie uitgevinkt laten.

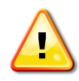

Bestanden die reeds op het doel medium staan, worden automatisch overschreven.

#### <span id="page-8-0"></span>**3.3 Percelen/bewerkingen opzoeken**

U kan percelen of bewerkingen opzoeken door op het "vergrootglas" icoon naast het tekstveld "Opzoeken" te drukken:

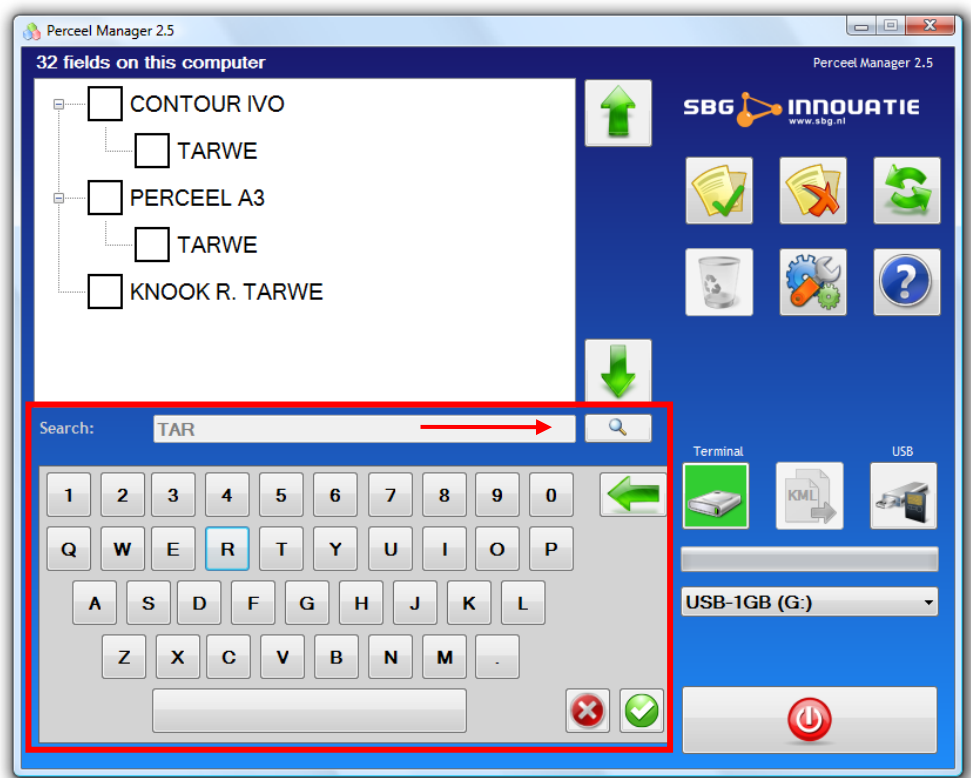

Door op dit icoon te drukken, opent u het toetsenbord waarmee u de zoekterm kan invoeren. Telkens u de zoekopdracht aanpast, wordt de lijst met percelen gefilterd op percelen of bewerkingen die de desbetreffende letter- en/of cijfercombinatie in hun naam hebben. U kan de zoekopdracht wijzigen door op het "backspace" icoon (groene pijl naar links) te drukken. Met de knop rechtsonder in het toetsenbord sluit u het toetsenbord en is het hoofdscherm weer zichtbaar.

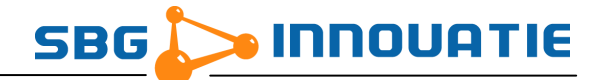

#### <span id="page-9-0"></span>**3.4 Detailinfo perceel/bewerking**

Perceel Manager 2.5 32 fields on this computer Perceel Manager 2.5 **CONTOUR IVO SBG INNOUATIE TARWE PERCEEL A3 TARWE KNOOK R. TARWE** Search: TAR Name **TARWE**  $\sim$ Смі File: field2.kml Date 19/02/2009 5:53:59 **SBG INNOVATIE** Created by: **USB-1GB (G:)** No. ref. lines: Area Type of operation: Curve Mode  $\bigcirc$ 

Links onderaan het scherm staan 4 velden met extra informatie over de gekozen machine in de lijst daarboven.

Deze velden zijn:

- Naam: De naam van het perceel of de bewerking
- Bestand: Het bestand op de terminal waarin de gegevens zijn opgeslagen
- Datum: De datum dat het perceel/bewerking werd aangemaakt
- Aangemaakt door: De naam van de gebruiker die het perceel / de bewerking heeft aangemaakt
- Aantal ref. lijnen: Het aantal referentielijnen waaruit het perceel is opgebouwd
- Oppervlakte: Toont de oppervlakte van het perceel (contour vereist)
- Type bewerking: Het type bewerking (AB, curve, contour, …)

Het is mogelijk om de naam van het perceel / de bewerking te wijzigen door op het icoon achter de naam te drukken. Dit opent een toetsenbord waarmee u de naam kan wijzigen. Met de knoppen rechts onderaan het toetsenbord kan u de wijzigingen annuleren of bevestigen (zie volgende pagina).

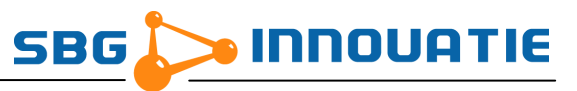

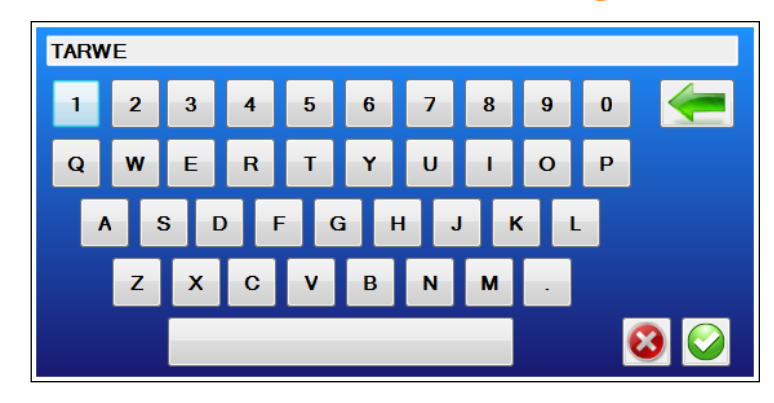

#### <span id="page-10-0"></span>**3.5 Percelen/bewerkingen kopiëren**

Om één of meerdere percelen te kopiëren van de SBGuidance Terminal naar een USB drive voert u de volgende stappen uit:

- 1. Steek een USB drive in het USB slot van de terminal
- 2. Kies het medium van waarvan u wilt kopiëren (**bron** medium)
- 3. Vink de gewenste percelen/bewerkingen aan in de lijst
- 4. Druk op het kopieer icoon

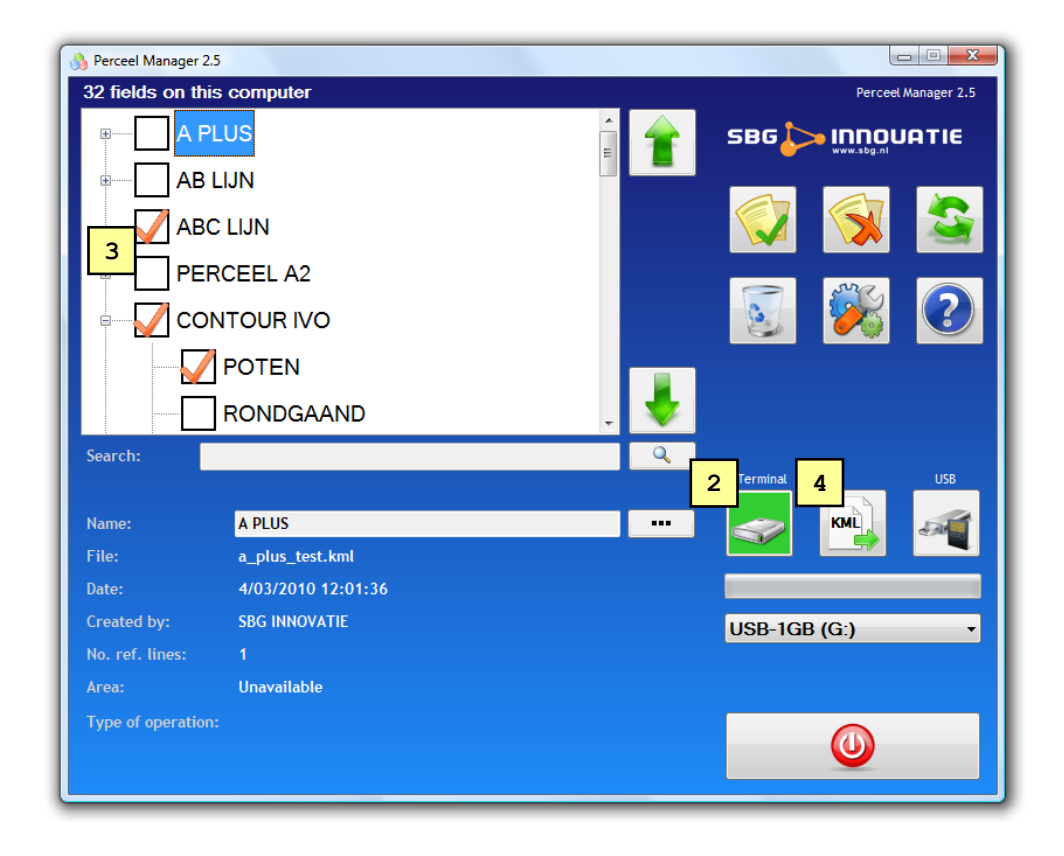

5. Indien het perceel of de bewerking reeds aanwezig is op het **doel** medium, dan krijgt u een venster met 3 opties: Overschrijven, Samenvoegen en Annuleren. Een gedetaileerde omschrijving vindt u hieronder.

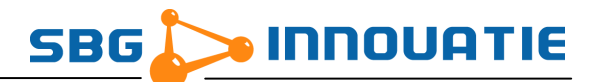

- 6. Tijdens het kopiëren/samenvoegen worden alle knoppen op het scherm tijdelijk uitgeschakeld. De voortgang van het kopiëren wordt aan de rechterkant weergeven.
- 7. Nadat de bewerking is voltooid wordt een bevestiging getoond aan de gebruiker.

#### **Perceel overschrijven**

Bij deze bewerking wordt het doel overschreven door het bron perceel.

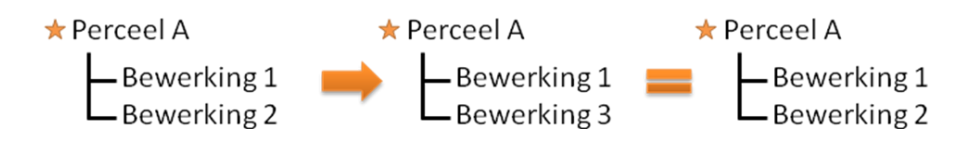

#### **Perceel samenvoegen**

Bij deze bewerkingen worden bron en doel vergeleken. Indien het om hetzelfde perceel gaat, deze controle is op basis van het referentiepunt, worden de bewerkingen van beide percelen samengevoegd. Het vergelijken van bewerkingen gebeurd op basis van datum dat de bewerking werd aangemaakt.

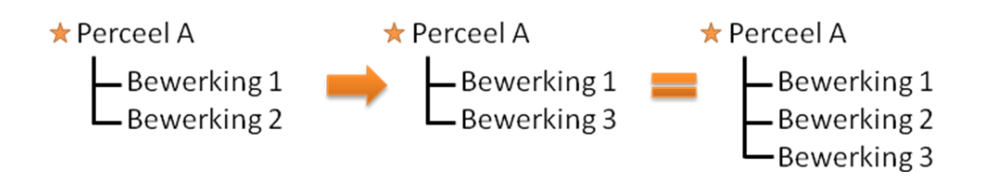

#### <span id="page-11-0"></span>**3.6 Percelen/bewerkingen verwijderen**

Om een perceel of bewerking te verwijderen gaat u op dezelfde manier te werk als bij het kopiëren. Alleen drukt u op de verwijderknop i.p.v. de kopieerknop.

Er wordt een bevestiging gevraagd aan de gebruiker voordat er daadwerkelijk iets wordt verwijderd.